## *Setting up a locomotive with PIKO SmartDecoder 4.1 in mobile*

## *station 3 as a DCC locomotive*

The locomotive is already put on the track and has registered according to the mfx registration procedure.

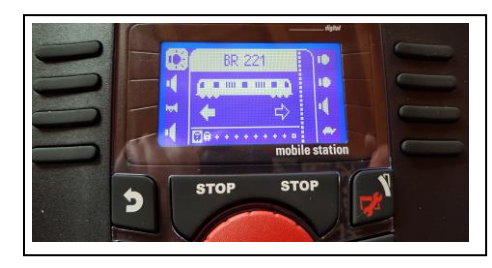

Here shown with the Class 221

Now press the "Shift" and "Lok" key as described in the instructions for the mobile station to create a new locomotive in the following menu.

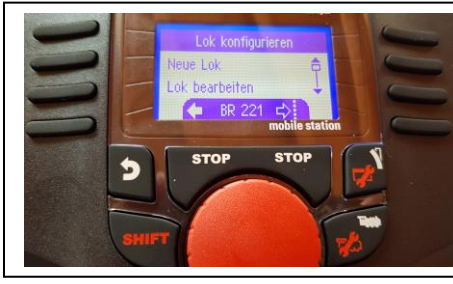

Select "New Locomotive"

The new locomotive is set up manually.

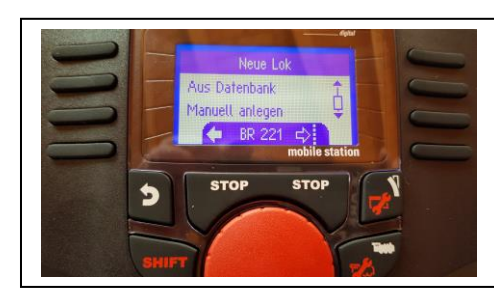

Select "Manual Set Up"

Now set the data format to DCC for the new loco.

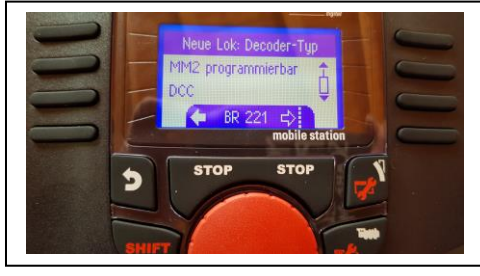

Select the data format DCC

Then set the new, arbitrary locomotive address using the minus or plus button.

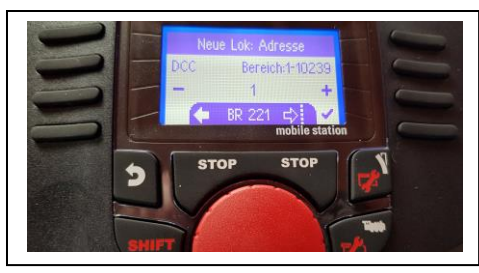

In this case address 4

Now confirm the newly set address.

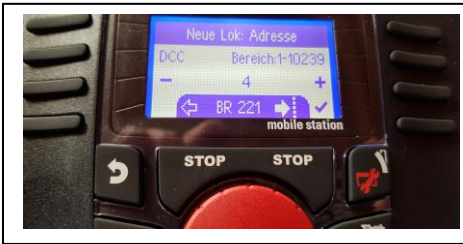

Confirm by pressing on the confirmation check button

Now enter the desired locomotive name, e.g. Class 221A (please refer to the instructions of the mobile station for the procedure).

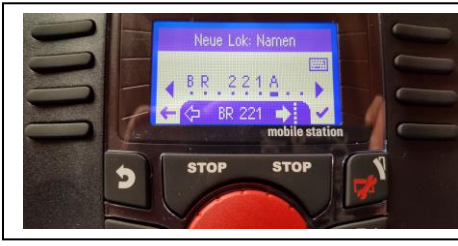

Confirm with the confirmation button

In the next step select the desired locomotive symbol.

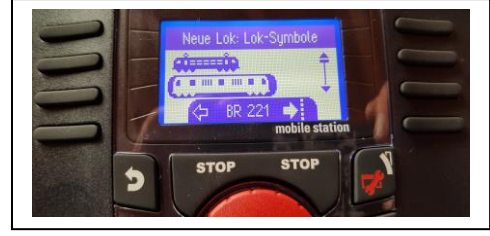

In this case the symbol of a diesel locomotive

With the selection of the symbol the newly created locomotive is displayed in the driver's desk.

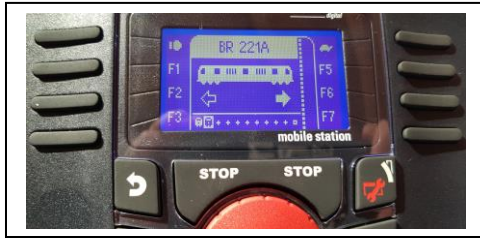

Display of the newly created locomotive "Class 221A"

Afterwards memory locations (CVs) can be programmed in the locomotive decoder.

With this decoder, the locomotive address (4 in the example) and the data format to be processed by the decoder (DCC in the example) should be programmed into the decoder via the DCC programming of the mobile station. The vehicle now has to stand alone on the track.

To do this, press the "Shift" and "Lok" keys again when the locomotive (Class 221A) is called up and select "Program CV".

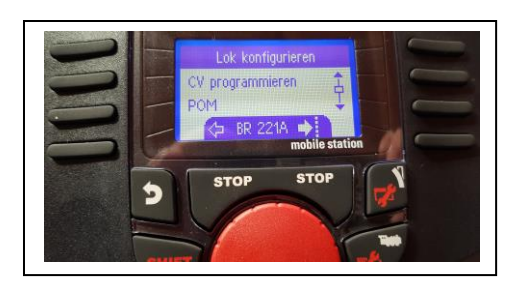

After this selection the DCC CV programming menu with the CV1 (locomotive address) appears directly.

By pressing the button for the check mark the current content of CV1, i.e. the current locomotive address, is read out from the decoder.

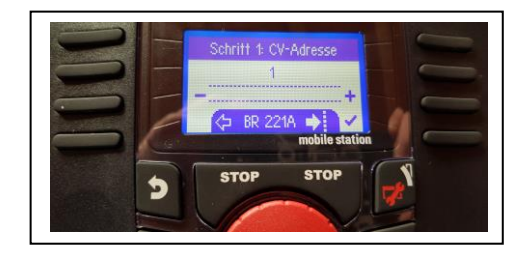

After a short display " Reading CV-value" the result will be shown immediately. In the factory setting of the locomotive decoder this is always address 3.

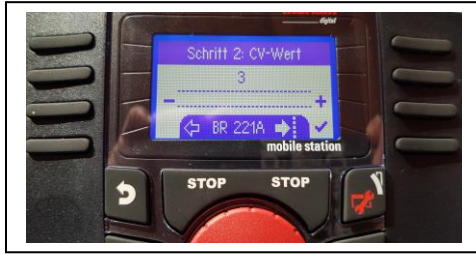

In this case the the CV value is 3

Now the value of this CV can be changed using the minus and plus keys. For our example we use the value 4 for the locomotive address 4, which we confirm with the check box.

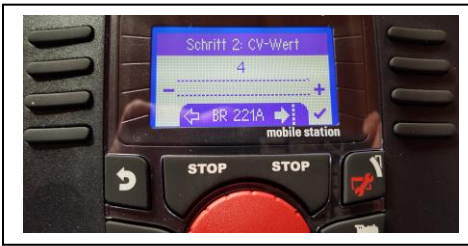

Use the plus button to set the value 4 and confirm

Now the new locomotive address 4 is programmed in the decoder.

In the next step, the data format DCC must be set in the locomotive decoder, so that it no longer logs on to the Mobile Station via the mfx logon procedure. All other formats (MM, Selectrix, analogue operation DC & AC) are switched off in the decoder.

For this purpose, the CV12 is set with the plus button and the current value is read out via the check mark.

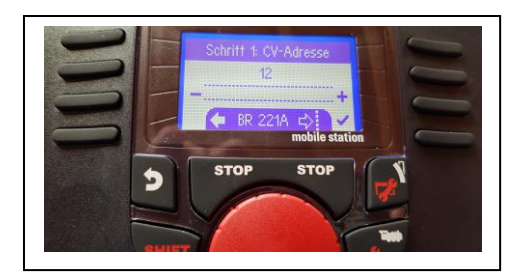

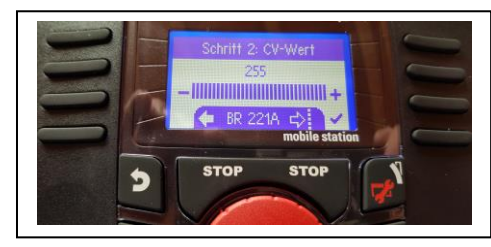

In this case the factory setting is the value 255

This can now be set to the desired value 4 by using the minus button and then programmed into the locomotive decoder via the check box.

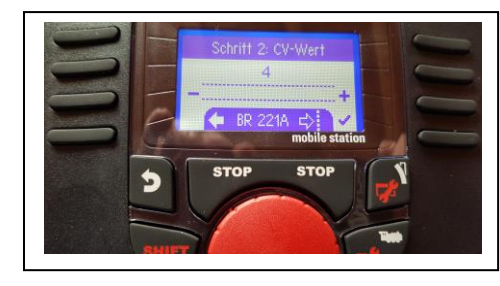

In this case the newly set value is 4.

Afterwards, further CVs can be programmed according to the same scheme.

Finally, the programming menu is closed with the "locate button" and the Class 221A is immediately ready for operation in DCC format.

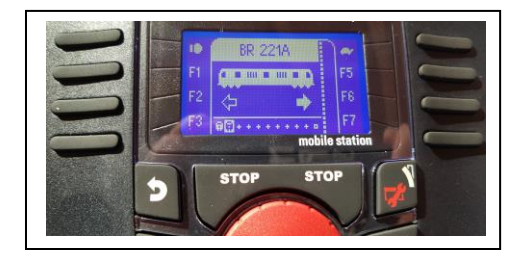

The function icons are not directly available now, but can be entered later via the "Edit loco" menu. The respective meaning of a special function can be found in the operating instructions of the locomotive decoder.

Last but not least, it is very useful to delete the Class 221 from the mobile station's locomotive memory, which was automatically saved in the beginning by the mfx login procedure. Please refer to the mobile station manual for the necessary steps.

Best of success!